# **Archive Extractor How to configure**

#### **On this page:**

- Step 1. Launch Aspire and open the Content Source [Management Page](#page-0-0)
- [Step 2. Add a new Content Source](#page-0-1)  $\bullet$
- [Step 3. Add a new Archive Extractor to the Workflow](#page-0-2)
	- [Step 3a. Specify Archive Information](#page-0-3)
		- [Step 3b. Share the rule into a new Library](#page-1-0)
		- [Step 3c. Copy the shared rule](#page-1-1)

#### <span id="page-0-0"></span>Step 1. Launch Aspire and open the Content Source Management Page

Launch Aspire (if it's not already running). See:

- [Launch Control](https://contentanalytics.digital.accenture.com/display/aspire33/Launch+Control)
- **Browse to: [http://localhost:50505](http://localhost:50505/). For details on using the Aspire** Content Source Management page, please refer to [Admin UI](https://contentanalytics.digital.accenture.com/display/aspire33/Admin+UI)

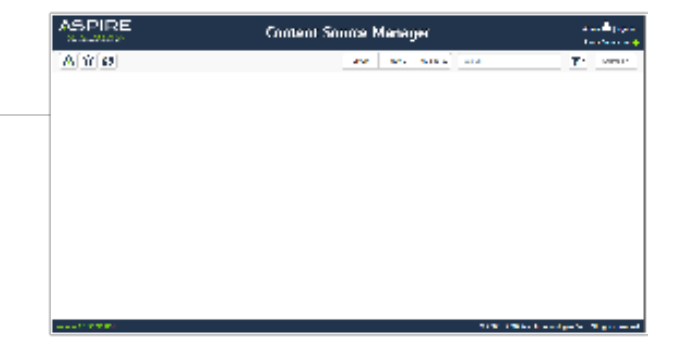

### <span id="page-0-1"></span>Step 2. Add a new Content Source

• For this step please follow the step from the Configuration Tutorial of the connector of you choice, please refer to [Connector list](https://contentanalytics.digital.accenture.com/display/aspire33/Connectors)

## <span id="page-0-2"></span>Step 3. Add a new Archive Extractor to the Workflow

To add an Archive Extractor drag from the **Archive Extractor** rule from the Appli cations Workflow Library and drop to the On Add Update Workflow Tree. This will automatically open the Archive Extractor window for the configuration.

#### <span id="page-0-3"></span>Step 3a. Specify Archive Information

In the Archive Extractor window, specify the desired options for .

- 1. General Configuration
	- a. Index Containers
	- b. Scan Recursively
	- c. Add Parent Info
	- d. Send Delete By Query first
	- e. Index Archive file job
	- f. Debug
- 2. Discovery Archive Method
	- a. Auto Identify (Select Supported Types) b. Regex
- 3. Extract Text
	- a. Timeout
	- b. Size
	- c. Disable
	- extraction
- 4. Routing
	- a. Workflow for Add/Update
	- jobs
	- b. Workflow for delete jobs

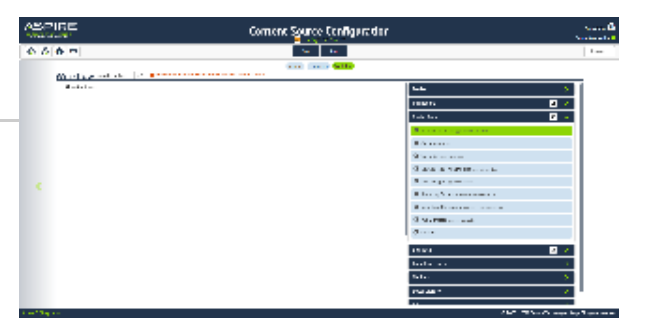

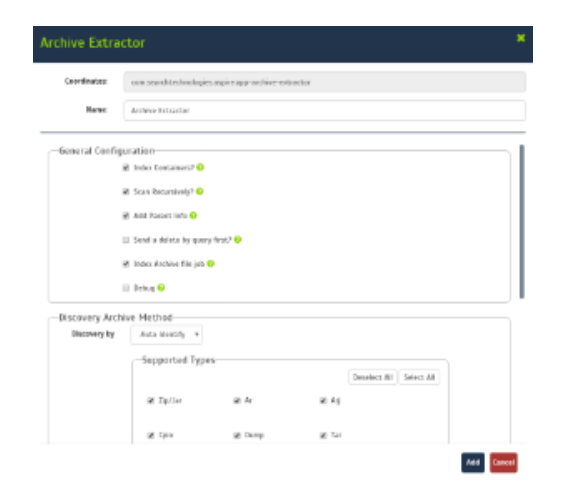

<span id="page-1-1"></span><span id="page-1-0"></span>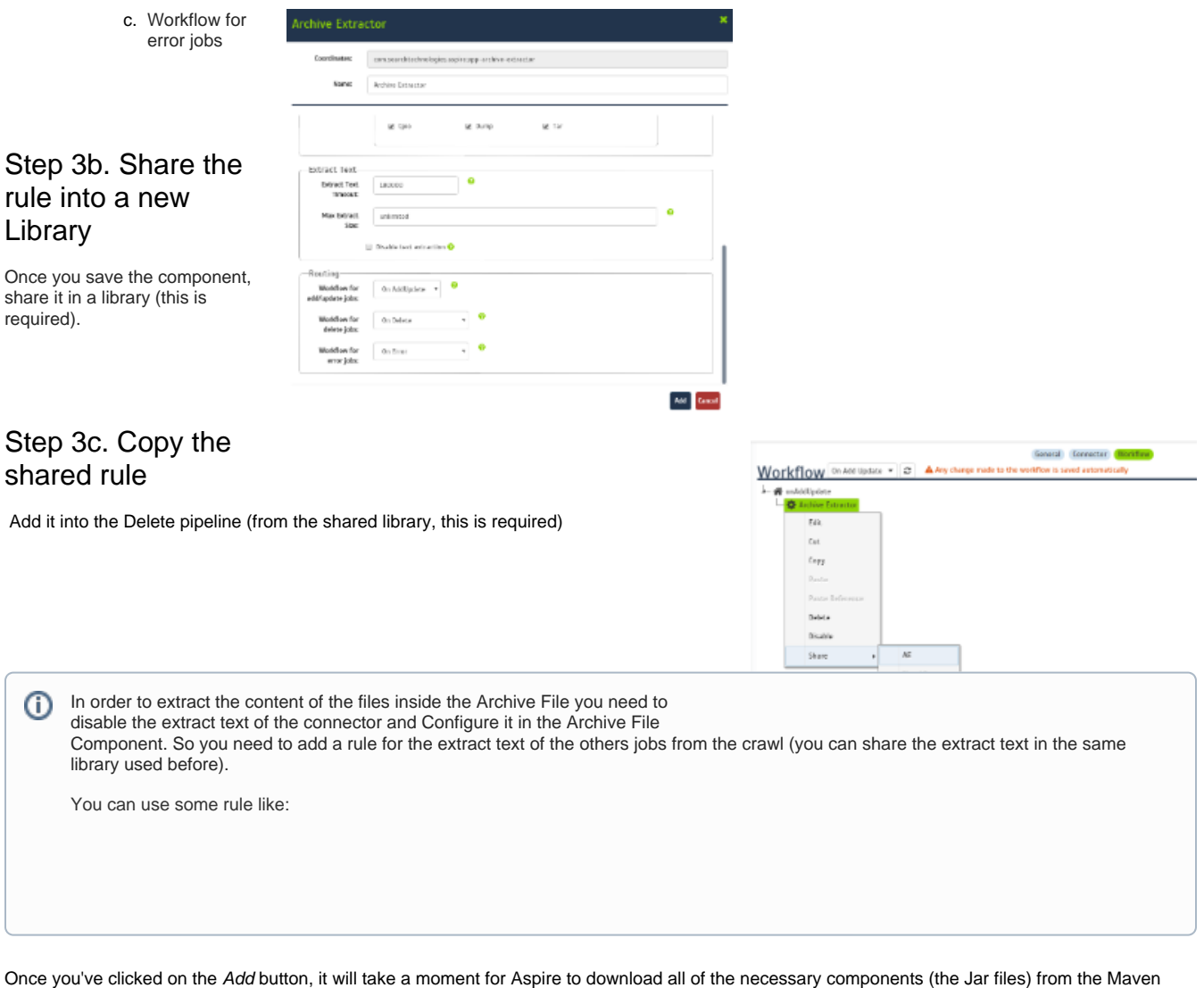

repository and load them into Aspire. Once that's done, the publisher will appear in the Workflow Tree.

For details on using the Workflow section, please refer to [Workflow](https://contentanalytics.digital.accenture.com/display/aspire33/Workflow) introduction.